## **First Time Login Procedures**

## **For The University of the Arts Portal**

1. Launch a web browser and go the following web address: **[mycampus.uarts.edu](http://mycampus.uarts.edu/)**

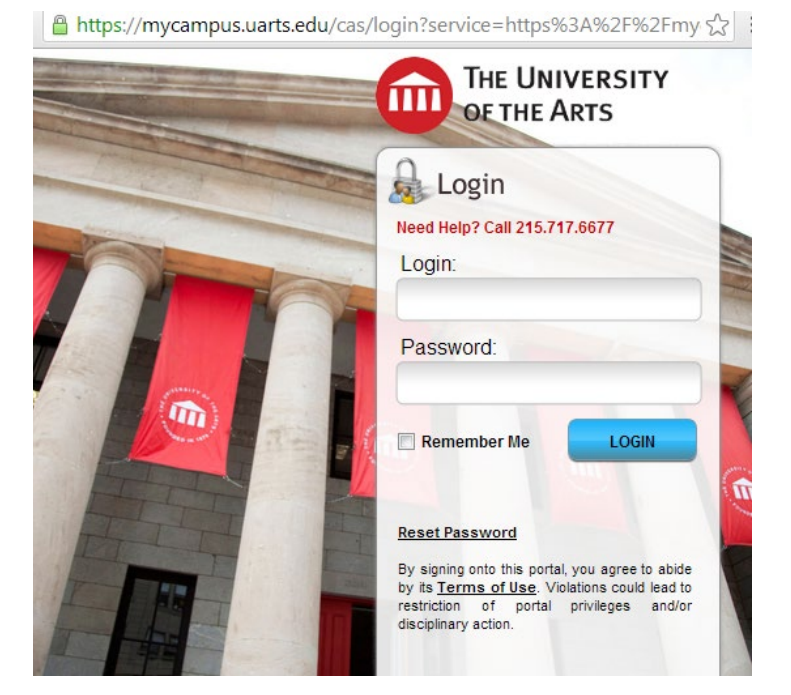

If you are a new student to the University of the Arts, you will receive an email containing your login credentials for the University that includes both your user login and password. Contact the University Help Desk a[t helpdesk@uarts.edu](mailto:helpdesk@uarts.edu) if you need assistance to access the portal or reset your password.

We recommend that you change your password after the first time you login.

If you have never access the portal before and did not receive an email containing your login and password details, please contact us at [ccps@uarts.edu](mailto:ccps@uarts.edu) or 215-717-6006.

2. If this is the first time that you have logged into the University of the Arts portal, you will be prompted to create 5 security questions for password management. Create 5 questions and 5 answers for those questions. Use the 'show text' checkbox to make sure you have answered these questions correctly. When you are finished, click on the 'save' button located at the bottom of the page. You must click on this button in order to continue to the next step.

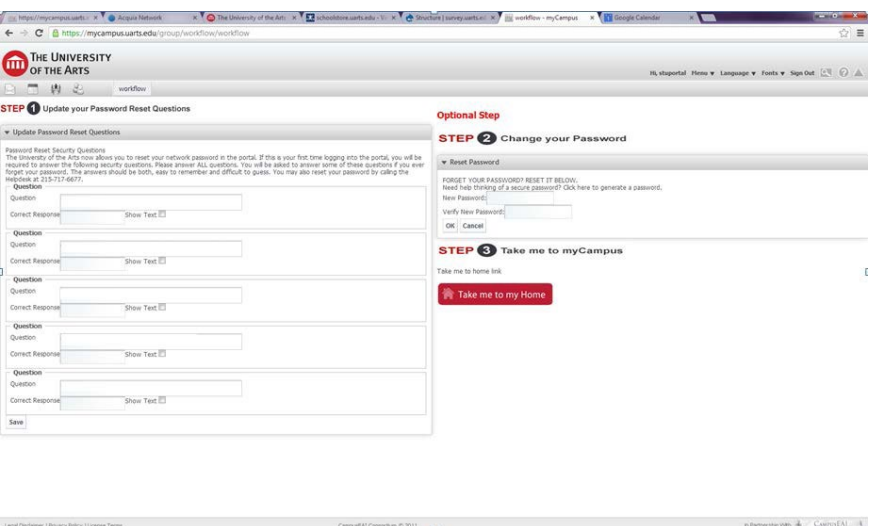

Congratulations! You have successfully logged in! if you encounter any issues, please visit the Service Center located on the 8<sup>th</sup> floor of Terra Hall (211 S. Broad Street) room 802 or contact the Help Desk at 215-717-6677 or helpdesk@uarts.edu or by phone at 215-717-6677. Please note campus staff are working remotely and may need extra time to return phone calls.

3. Popular University Apps located on the left navigation of the Portal home page can be used to access a variety of University services.

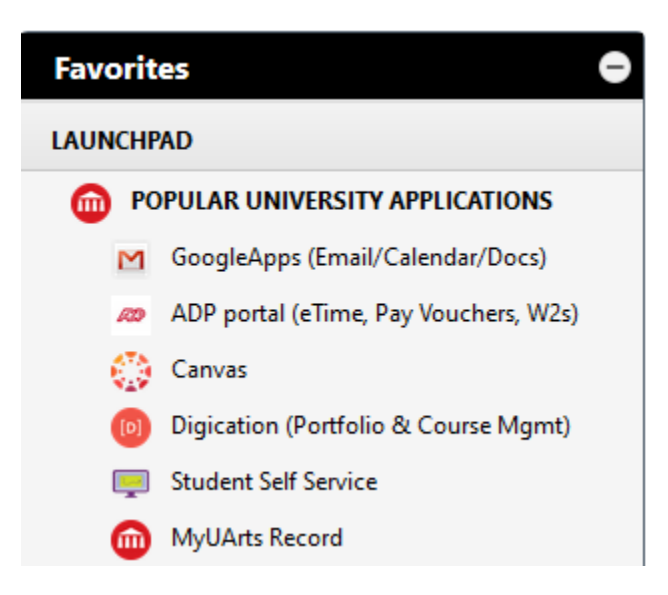

**GoogleApps:** Access your UArts email account

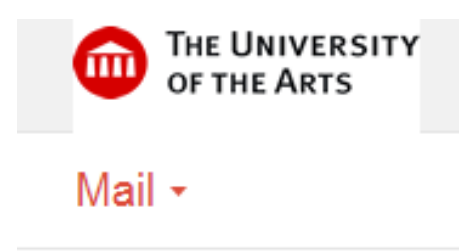

**MyUArtsRecord:** Access your student record for unofficial transcripts and grades

## **Accessing your grades:**

- 1. Select MyUArtsRecord from Popular University Applications
- 2. Select 'Continuing Studies' Tab

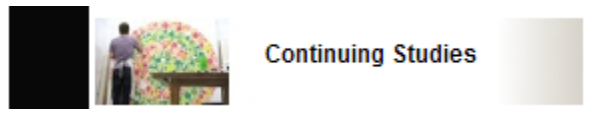

3. Select 'Grades & Term GPA'

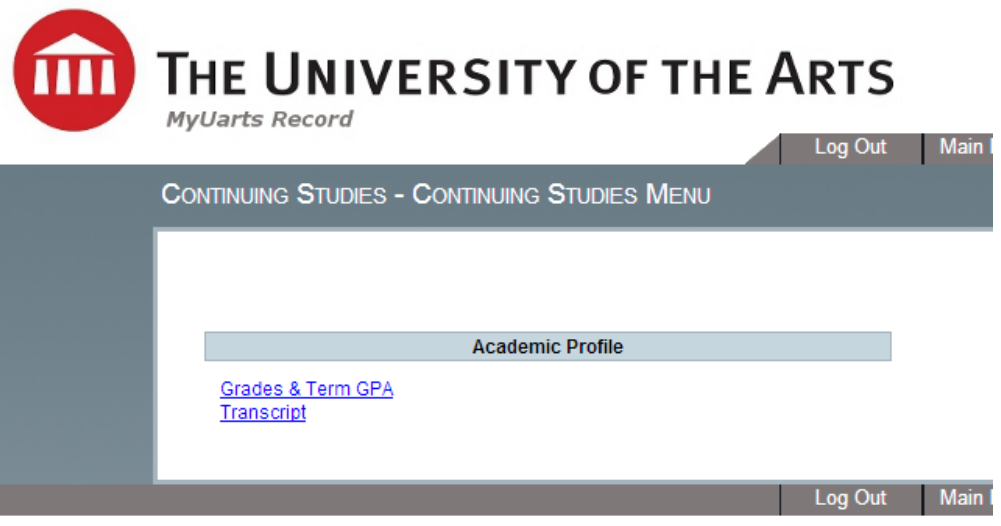

4. Select the term for which you want to view your grades and select 'submit'.

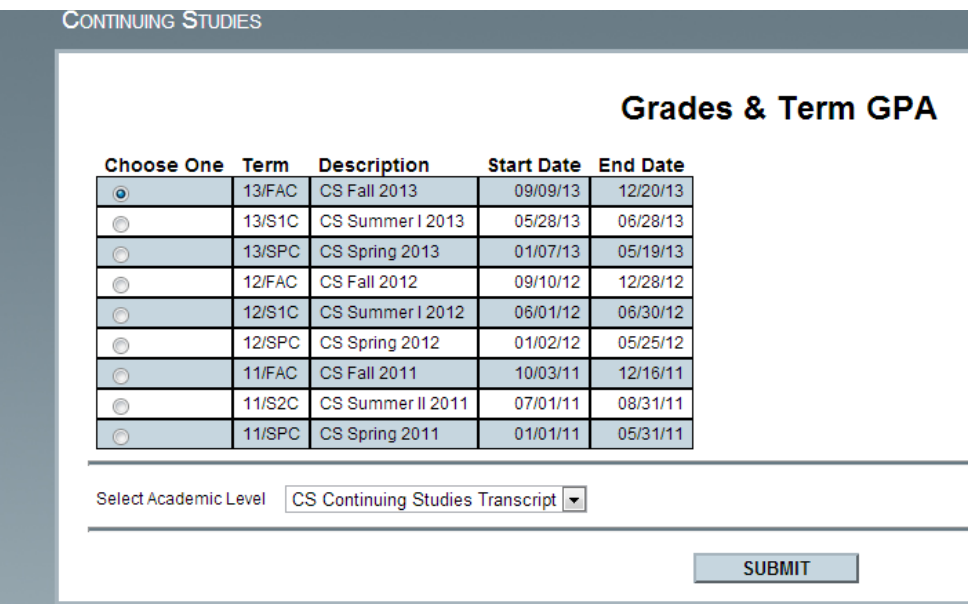

5. Your grade and grade point average will display on the following screen

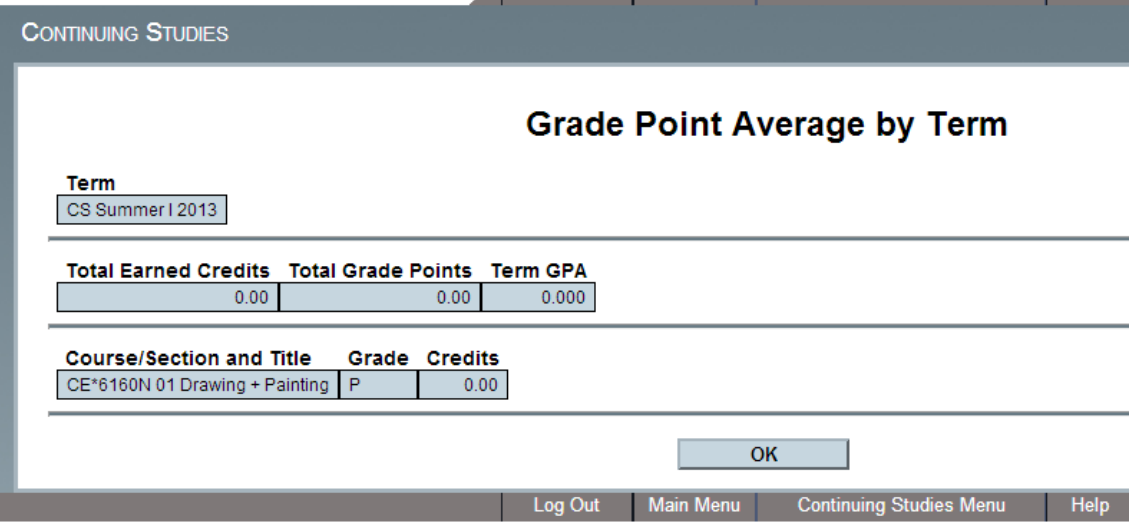